# Tutoriel du logiciel Zoom

Un exemple de méthode pour s'inscrire, installer et utiliser Zoom

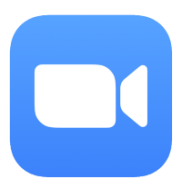

Zoom est un célèbre logiciel gratuit de visioconférence. Il permet de discuter gratuitement en vidéo (ou en audio seulement comme au téléphone) avec plusieurs personnes via Internet. Avec Zoom on peut donc faire une réunion ou suivre un enseignement à distance. Zoom permet aussi, entre autre, de « chatter » (discussions courtes par écrit en parallèle de la réunion vidéo ou audio).

Sachez aussi que, au cours des mois passés, l'éditeur de Zoom a effectué d'importantes mises à jour de sécurité.

Si difficulté à la lecture du document ci-dessous, n'hésitez pas à adresser un message au Prado, au moyen du formulaire de contact qui est accessible depuis le menu principal du site du Prado de France, onglet **'CONTACTS'** : [www.leprado-france.fr](http://www.leprado-france.fr/)

## 1. S'inscrire sur Zoom

Pour créer un compte Zoom aller sur le site **[https://zoom.us](https://zoom.us/)** et suivre le lien « S'inscrire ». Remarques sur l'inscription :

- Saisissez votre prénom et notre nom complet pour qu'on puisse mieux vous repérer dans les réunions en grand nombre. Éviter les surnoms incompréhensibles pour les autres.
- Eventuellement, on peut mettre aussi son portrait photo
- Vous pouvez choisir la formule gratuite ( limitée à 40 min )
- Vous pouvez aussi sauter l'étape qui consiste à inviter d'autres personnes en donnant leur email.

## 2. Installer Zoom

Sur votre ordinateur, aller avec internet sur le site **[https://zoom.us](https://zoom.us/)** et suivre le lien « *Ressources* » (en haut à droite) puis cliquer sur «*Télécharger Client Zoom* ». Installer le logiciel que vous avez téléchargé. Si vous n'avez pas d'icône de Zoom sur votre bureau consultez la liste de vos programmes.

## 3. Utiliser Zoom

Avant d'utiliser Zoom, assurez-vous dans la mesure du possible que, pour une **qualité de connexion correcte**, …

- votre ordinateur ou votre smartphone (en liaison wifi) ne doit pas être trop loin de la box d'accès à Internet.
- d'autres personnes sur d'autres ordinateurs ou d'autres smartphones chez vous évitent d'utiliser en même temps la connexion internet avec Skype, Youtube, vidéos, des gros sites comme Facebook, jeux en ligne, etc...
- sur votre ordinateur : ne pas utiliser en même temps que Zoom des logiciels (ou des «processus» en arrière fond) gourmands en «ressources machine» (c'est le cas des gros logiciels, PAO, DAO, suite bureautique, édition de vidéos, etc.).

Lancer le logiciel Zoom. Via le lien « *Connexion* » donnez vos codes d'accès (email identifiant et mot de passe). Vous n'aurez plus besoin de passer par « *Connexion* » la prochaine fois.

### Faire des réglages et tester sa webcam et son micro

- Aller dans la rubrique « *Paramètres* » (pictogramme roue dentée ).
- Puis dans les sous-rubriques « *Audio* » et « *Vidéo* » tester et régler éventuellement votre ordinateur.
- Dans « *Audio* » décocher l'option « *Rejoindre automatiquement l'audio en rejoignant une réunion* ».
- Fermer simplement la fenêtre ; les modifications sont enregistrées automatiquement.

## Rejoindre une réunion :

#### **Première possibilité :**

- Lancer Zoom
- Cliquez sur le lien Zoom que vous avez reçu par mail : vous serez automatiquement connecté

#### **Deuxième possibilité :**

- Lancer Zoom.
- Dans la rubrique « **Accueil** » (lien de la rubrique : en haut de l'écran), cliquez sur le bouton « *Rejoindre* »
- Donnez le **code de réunion** communiqué dans le mail
- Donnez ensuite le **mot de passe de réunion**
- Zoom vous permet de choisir de **rentrer dans la réunion avec ou sans caméra**. Vous avez le choix entre l'audioconférence ou la visioconférence.

Remarque :

- si vous décidez de rentrer sans caméra veuillez à ce que votre micro soit opérationnel et à ce votre nom et votre prénom soient écrits explicitement pour qu'on puisse vous identifier.
- Ensuite, normalement, vous entrez dans la réunion vidéo (ou « salon de discussion »).
- **COUPEZ LE MICRO !**
- Si votre micro est activé : coupez-le ! (icône  $\mathbb{F}$  en bas). Un clic pour activer ; un clic pour désactiver (muet).
- Si on ne vous a pas demandé d'activer le son avant d'entrer dans la réunion (donc votre micro est désactivé – muet - en entrant dans la réunion) c'est parce que l'organisateur l'a décidé ainsi. Vous devez-vous même activer le micro après coup (si seulement cela est nécessaire pour par exemple poser une question à l'intervenant).
- Demandez la parole par signe devant la caméra ou par « *chat* » (voir ci-dessous).
- L'organisateur peut à tout moment couper ou activer votre micro ; par contre il ne peut que vous demander d'activer votre caméra si elle est désactivée.
- Vous pouvez activer ou désactiver votre caméra en cliquant sur l'icône (en bas de l'écran, à gauche).

Un clic pour activer ; un clic pour désactiver (écran opaque), c'est-à-dire passer en mode audioconférence.

## Rejoindre une réunion à laquelle on déjà participé

- Aller dans la rubrique « *Réunions* » (en haut).
- Cliquez sur le nom de la réunion puis faites comme précédemment.

## « *Chatter* » (discussion par écrit) avec Zoom

Accéder au «*chat»* (« *Converser »* ou « *Discussions »* ) en cliquant sur l'icône (en bas). Vos questions ou remarques sont visibles de tous. Vous pouvez discuter en "privé" avec l'un des participants.

Remarque : n'écrivez que si cela est nécessaire ou utile à tous ; sinon discutez en privé ou via un autre média.

## Réagir avec une émoticône

Via l'icône «*Réactions*» vous pouvez cliquez sur « *Applaudissement* » ou sur le « *Pouce levé*

» . pour montrer votre réaction à la personne qui parle. L'émoticône est affichée devant votre image pendant un certain temps. Elle est visible par tous.

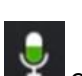